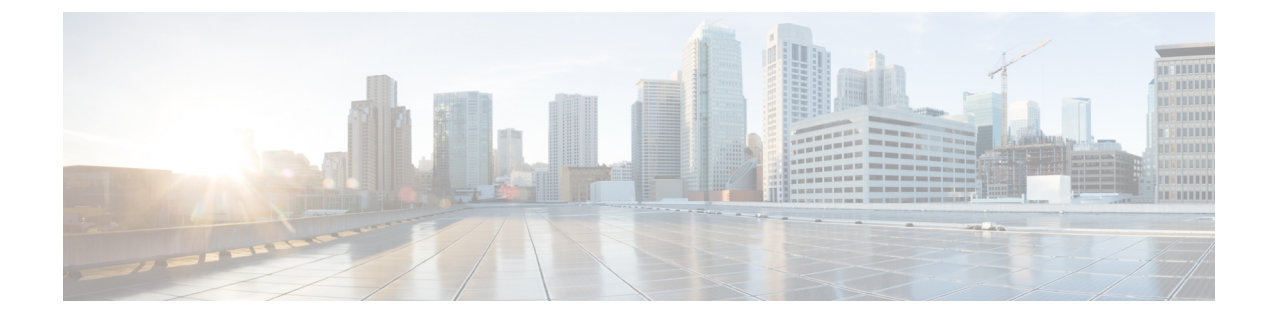

# インスタント メッセージングとプレゼン ス サービスの設定

- Cisco Unified [Communications](#page-0-0) Manager リリース 10.5 以降を使用した IM and Presence サービ ス [ワークフロー](#page-0-0) (1 ページ)
- Cisco Unified [Communications](#page-1-0) Manager リリース 9.x 以降を使用した IM and Presence サービ ス [ワークフロー](#page-1-0) (2 ページ)
- IM and Presence [サービスの追加](#page-1-1) (2 ページ)
- IM アドレス [スキームの設定](#page-3-0) (4 ページ)
- [メッセージの設定の有効化](#page-4-0) (5 ページ)
- [インスタントメッセージの設定の無効化](#page-4-1) (5 ページ)
- Q&A [の管理プレゼンスの設定](#page-5-0) (6 ページ)

# <span id="page-0-0"></span>**Cisco Unified Communications Manager** リリース **10.5** 以降 を使用した **IM and Presence** サービス ワークフロー

手順

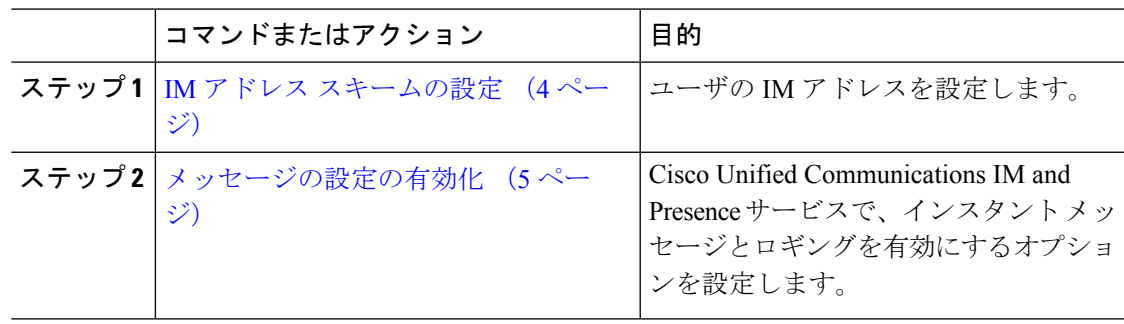

## <span id="page-1-0"></span>**Cisco Unified Communications Manager** リリース **9.x** 以降を 使用した **IM and Presence** サービス ワークフロー

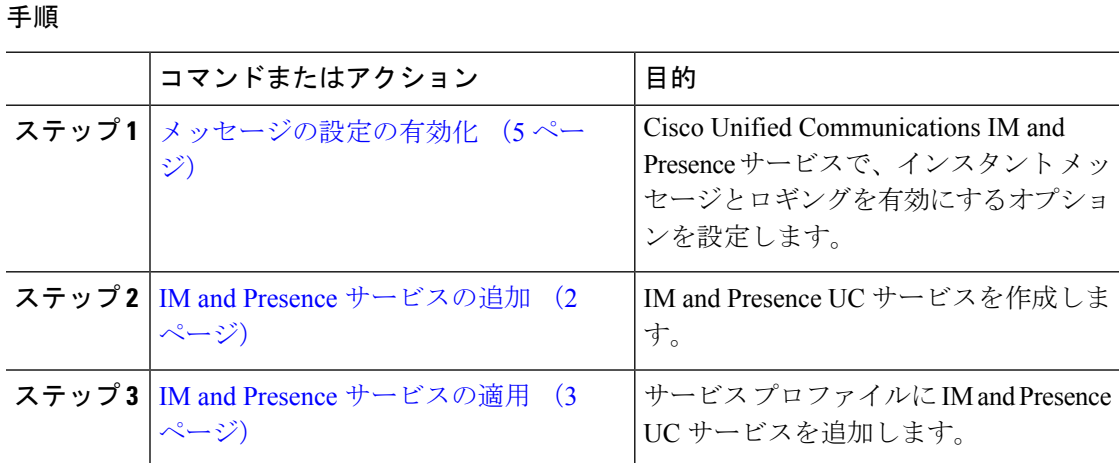

## <span id="page-1-1"></span>**IM and Presence** サービスの追加

IM and Presence サービス機能をユーザに提供します。

#### 手順

ステップ **1** [Cisco Unified CM の管理(Cisco Unified CM Administration)] インターフェイスを開きます。

ステップ **2 [**ユーザ管理(**User Management**)**]** > **[**ユーザ設定(**User Settings**)**]** > **[UC** サービス(**UC Service**)**]** を選択します。

[UC サービスの検索と一覧表示(Find and List UC Services)] ウィンドウが開きます。

ステップ **3** [新規追加(Add New)] を選択します。

[UC サービスの設定 (UC Service Configuration) ] ウィンドウが開きます。

- ステップ **4** [UC サービスの追加(Add a UC Service)] セクションで、[UC サービス タイプ(UC Service Type)] ドロップダウン リストから [IM および Presence(IM and Presence)] を選択します。
- ステップ5 [次へ (Next) ] を選択します。
- ステップ **6** 次のように IM and Presence サービスの詳細を入力します。
	- a) [製品のタイプ (Product Type) ]ドロップダウンリストから[Unified CM (IM および Presence) (Unified CM (IM and Presence))] を選択します。
	- b) [名前 (Name) ] フィールドにサービスの名前を入力します。

入力した名前は、プロファイルにサービスを追加する際に表示されます。入力する名前は 必ず、一意的でわかりやすく、かつ意味が通じるものにしてください。

- c) 必要であれば、[説明(Description)] フィールドに説明を入力します。
- d) [ホスト名/IP アドレス(Host Name/IP Address)] フィールドに、インスタント メッセージ/ プレゼンス サービスのアドレスを入力します。
	- サービスのアドレスは完全修飾ドメイン名またはIPアドレスである必要がありま す。 重要

ステップ7 保存を選択します。

### <span id="page-2-0"></span>**IM and Presence** サービスの適用

Cisco Unified Communications Manager で IM and Presence サービスを追加したら、クライアント が設定を取得できるようにそのサービスをサービスプロファイルに適用する必要があります。

#### 始める前に

IM and Presence [サービスの追加](#page-1-1) (2 ページ)

### 手順

- ステップ **1** [Cisco Unified CM の管理(Cisco Unified CM Administration)] インターフェイスを開きます。
- ステップ **2 [**ユーザ管理(**User Management**)**]** > **[**ユーザ設定(**User Settings**)**]** > **[**サービス プロファイル (**Service Profile**)**]** の順に選択します。

[サービスプロファイルの検索と一覧表示 (Find and List Service Profiles) 1ウィンドウが開きま す。

ステップ **3** 目的のサービス プロファイルを検索し、それを選択します。

[サービス プロファイルの設定(Service Profile Configuration)] ウィンドウが開きます。

- ステップ **4** [IM/プレゼンス プロファイル(IM and Presence Profile)] セクションで、次のドロップダウン リストから、サービスを最大 3 つ選択します。
	- **Primary**
	- セカンダリ
	- ターシャリ(**Tertiary**)

ステップ **5 [**保存**]** をクリックします。

### <span id="page-3-0"></span>**IM** アドレス スキームの設定

この機能は、Cisco Unified Communications Manager IM and Presence Service リリース 10.x 以降で サポートされます。Cisco Unified Communications Manager IM and Presence Service リリース 9.x 以前のバージョンで使用されるデフォルト IM アドレス スキームは、UserID@[Default Domain] です。

#### 手順

- ステップ **1** [IM アドレス スキーム(IM Address Scheme)] を選択します。
	- a) [Cisco Unified CM IM and Presence の管理 (Cisco Unified CM IM and Presence Administration)] を開きます。
	- b) **[**プレゼンス(**Presence**)**]** > **[**設定(**Settings**)**]** > **[**詳細設定(**Advanced Configuration**)**]** を 選択します。

[プレゼンスの詳細設定(Advanced Presence Settings)] ウィンドウが開きます。

- c) [IM アドレススキーム (IM Address Scheme)] を選択し、リストから次のいずれかを選択 します。
	- UserID@[Default Domain]

ユーザ ID を使用する場合は、デフォルト ドメインが設定されていることを確認しま す。たとえば、サービスには cups ではなく、cups.com という名前を付ける必要があ ります。

- Directory URI
- ステップ **2** 必要なマッピングを選択します。
	- a) [Cisco Unified CM の管理 (Cisco Unified CM Administration)] を開きます。
	- b) **[**システム(**System**)**]** > **[LDAP]** > **[LDAP** ディレクトリ(**LDAP Directory**)**]** を選択しま す。

[LDAP ディレクトリの検索と一覧表示(Find and List LDAP Directories)] ウィンドウが開 きます。

- c) リストからディレクトリを検索して選択します。 [LDAP ディレクトリ(LDAP Directory)] ウィンドウが開きます。
- d) [同期対象の標準ユーザ フィールド(Standard User Fields To Be Synchronized)] セクション で、マッピングを選択します。
	- LDAP フィールドにマッピングされるユーザ ID。デフォルトは **sAMAccountName** で す。
	- **mail** と **msRTCSIP-primaryuseraddress** のどちらかにマッピングされるディレクトリ URI。

### <span id="page-4-0"></span>メッセージの設定の有効化

インスタント メッセージング機能を有効にし、設定します。

手順

- ステップ **1** [Cisco Unified CM IM and Presence の管理(Cisco Unified CM IM and Presence Administration)] イ ンターフェイスを開きます。
- ステップ **2 [**メッセージング(**Messaging**)**]** > **[**設定(**Settings**)**]** の順に選択します。
- ステップ **3** 次のオプションを選択します。
	- インスタント メッセージを有効にする(**Enable instant messaging**)
	- クライアントでのインスタント メッセージ履歴のログ記録を可能にする(**Allow clients to log instant message history**)
	- インスタントメッセージでの切り取り**/**貼り付けを可能にする(**Allowcut & paste ininstant messages**)
- ステップ **4** 他のメッセージング設定も適切に選択します。
- ステップ5 [保存 (Save) ] を選択します。
	- Cisco Jabber は、Cisco Unified Communications Manager IM and Presence Service リリー ス 9.0.x の [プレゼンスの設定 (Presence Settings) 1 ウィンドウで次の設定をサポート しません。 重要
		- **[**ユーザの通話中に **DND** ステータスを使用する(**Use DND status when user is on the phone**)**]**
		- **[**ユーザがミーティングに参加しているときに **DND** ステータスを使用する(**Use DND status when user is in a meeting**)**]**

次のタスク

• Cisco Unified Communications Manager IM and Presence Service リリース 9.x 以降を使用して いる場合は、IM and Presence [サービスの追加](#page-1-1) (2 ページ)。

### <span id="page-4-1"></span>インスタントメッセージの設定の無効化

連絡先を展開する電話モードでは、インスタントメッセージが電話モードでの展開に適用され ないため、ユーザのインスタント メッセージをオフにすることができます。

#### 手順

- ステップ **1** [**Cisco Unified CM IM**およびプレゼンス管理(**Cisco Unified CM IM and Presence Administration**)]から、**[**メッセージ(**Messaging**)**]** > **[**設定(**Settings**)**]**に移動します。
- ステップ **2** [インスタントメッセージを有効にする(**Enable instant messaging**)]をオフにし[保存(**Save**)] をクリックします。

### 次のタスク

Cisco XCP Router サービスを再起動します。

## <span id="page-5-0"></span>**Q&A** の管理プレゼンスの設定

ユーザのプレゼンス設定は、デフォルトで有効になっています。ただし、連絡先展開を使用し た電話モードでは、プレゼンス設定を無効にしても、そのユーザはクライアントに表示されま せん。

### 手順

- ステップ **1** [**Cisco Unified CM IM and Presence** の管理(**Cisco Unified CM IM and Presence Administration**)] から、**[**プレゼンス(**Presence**)**]** > **[**設定(**Settings**)**]** > **[**標準設定(**Standard Configuration**)**]** に移動します。
- ステップ **2** [プレゼンス ステータスの共有を有効にする(**Enable availability sharing**)] をオフにして[保存 (**Save**)]をクリックします。

次のタスク

Cisco XCP Router サービスを再起動します。